## <span id="page-0-0"></span>**Dell™ SP2009W** 평판 모니터

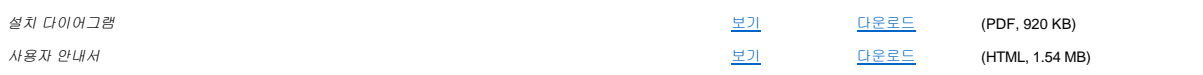

보기를 클릭하여 문서에 액세스합니다.

### 또는

다운로드를 클릭하여 문서를 하드 드라이브에 저장합니다.

- 1. 다운로드를 클릭합니다.
- 2. 파일 다운로드 창에서 저장을 클릭합니다.
- 3. 다른 이름으로 저장 장에서 저장 위치**:**를 클릭합니다. 화살표를 아래로 내려 컴퓨터의 C: 드라이브에서 디렉터리를 선택합니다.
- 4. **저 장**을 클릭합니다.<br>5. **다운로드 완료** 창에서 **닫기**를 클릭합니다.

다운로드한 파일의 압축 풀기

- 1. 파일을 저장할 때 지정한 C: 드라이브의 디렉터리 위치로 이동합니다.
- 2. 다운로드한 **.zip** 파일을 두 번 클릭합니다.
- 3. .zip 파일 창에서 추출을 클릭합니다.
- 4. 추출 창에서 파일을 다운로드한 디렉터리를 선택합니다.
- 5. 추출을 클릭합니다. 6. .zip 파일 창을 닫습니다.

#### **HTML** 문서 보기

다운로드한 HTML 문서를 보려면 브라우저를 실행한 다음 **index.htm** 파일을 클릭합니다.

#### **Microsoft® Windows®** 운영체제에서 **PDF** 문서 보기

PDF 파일을 보려면 Adobe® Acrobat® Reader® 5.0 이상이 필요합니다. 이 프로그램은 어도비 웹사이트 **www.adobe.com**에서 다운로드할 수 있습니다.

초판 배포*: 2008*년 *6*월 *16*

# 모니터 정보

**Dell™ SP2009W** 평판 모니터 사용자 안내서

- [포장 내용물](#page-1-0)
- [제품의 특장점](#page-2-0)
- [부품과 제어버튼 식별](#page-2-1)
- $\bullet$  [모니터 규격](#page-4-0)
- 범용 직렬 버스(USB) 인터페이스
- 플러그 앤 플레이 기능
- 카메라 마이크 규격
- 유지보수 지침

# <span id="page-1-0"></span>포장 내용물

모니터는 아래에 표시된 모든 항목들과 함께 제공됩니다. 모든 항목이 제공되었는지 확인합니다. 빠진 것이 있을 경우 <u>델에 문의</u>하십시오.

<mark>必 참고:</mark> 일부 항목은 옵션일 수 있으며 모니터와 함께 제공되지 않을 수 있습니다. 일부 기능 또는 매체는 특정 국가에서는 제공되지 않을 수 있습니다.

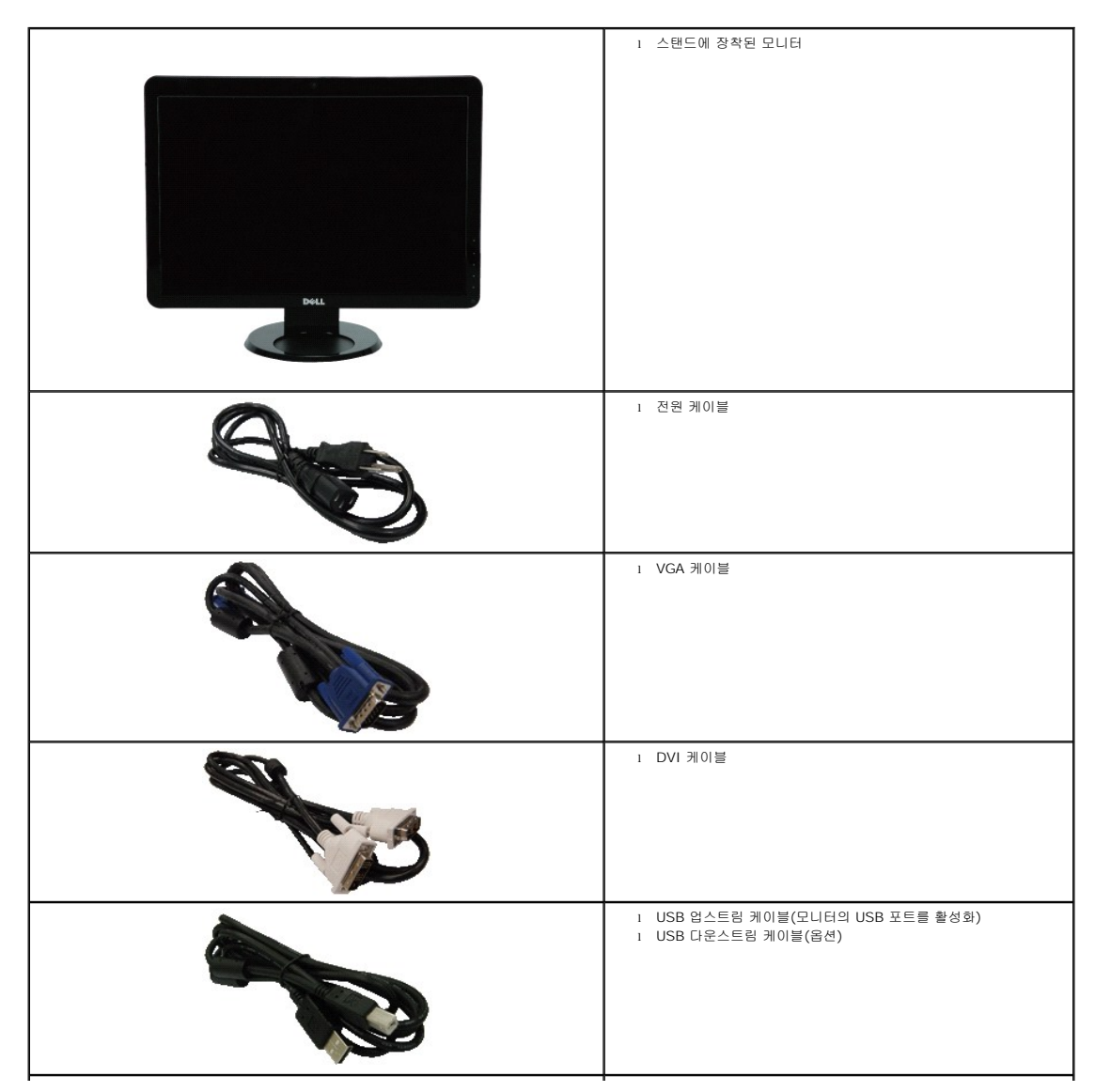

<span id="page-2-2"></span>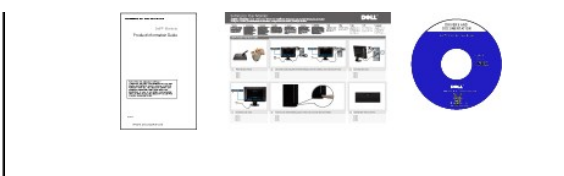

## <span id="page-2-0"></span>제품의 특장점

**SP2009W** 평판 디스플레이에는 능동형 매트릭스 박막 트랜지스터(TFT) 액정 디스플레이(LCD)가 탑재되어 있습니다. 모니터의 특장점에는 다음 사항이 포함됩니다.

<sup>l</sup> 문서(안전 정보, 요약 사용 설명서, CD)

- 20 인치(511 mm) 대각선
- 1680x1050 해상도를 제공하며 좀 더 낮은 해상도의 경우 전체 화면 모드를 지원합니다.
- 시야각이 넓어 앉은 위치에서 또는 서 있는 위치에서 또는 옆에서 옆으로 이동하는 동안 화면을 볼 수 있습니다.
- 기울기 조정 기능
- 탈착식 받침대와 VESA 100 mm 설치 구멍을 이용한 유연한 장착 가능
- 사용자 시스템에 의해 지원될 경우 플러그 앤 플레이 기능
- OSD 조정을 통한 간편한 설정과 화면 최적화
- 소프트웨어 및 문서 매체에 정보 파일(INF), 이미지 컬러 매칭(ICM), 제품 설명서가 포함되어 있습니다.
- Energy Star 표준을 준수하는 절전 기능
- 보안 잠금 슬롯
- 자산 관리 케이블
- 2.0M 픽셀의 내장형 웹캠과 내장형 마이크

## <span id="page-2-1"></span>부품과 제어버튼 식별

## 앞면

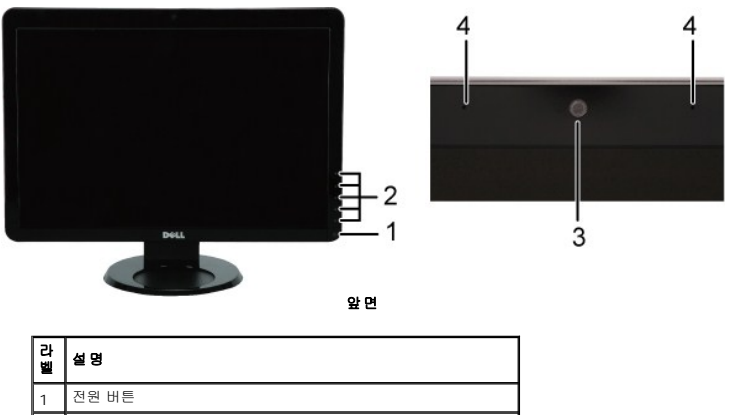

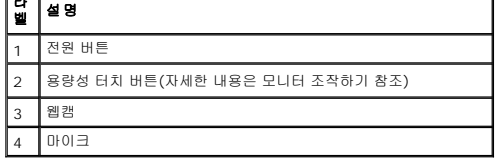

<span id="page-3-0"></span>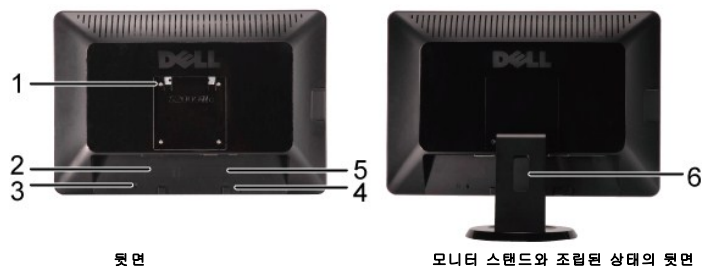

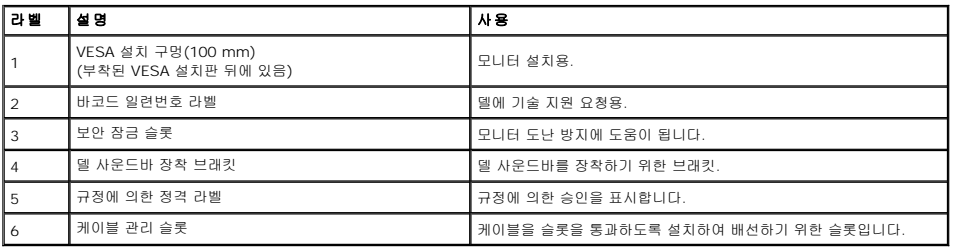

옆면

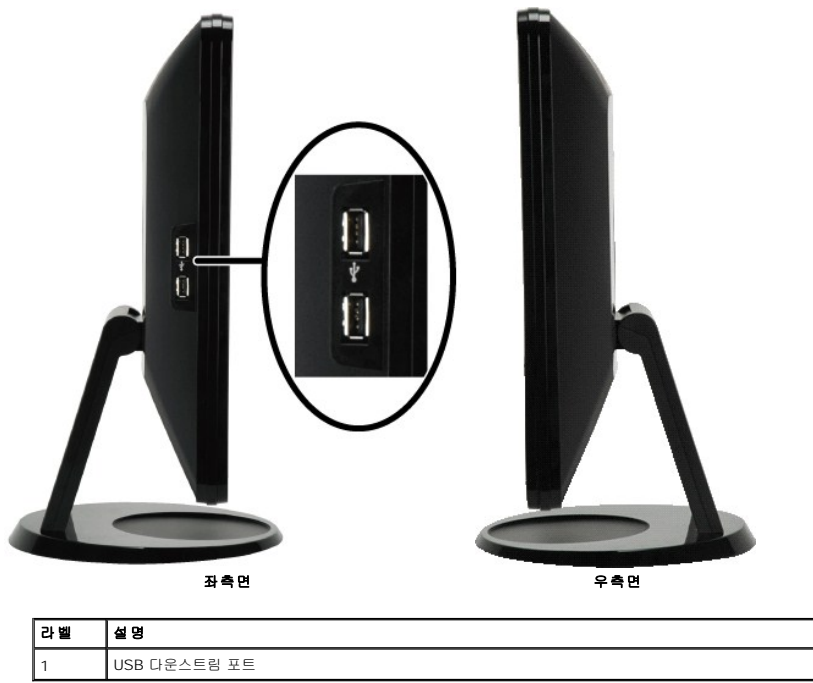

밑면

<span id="page-4-1"></span>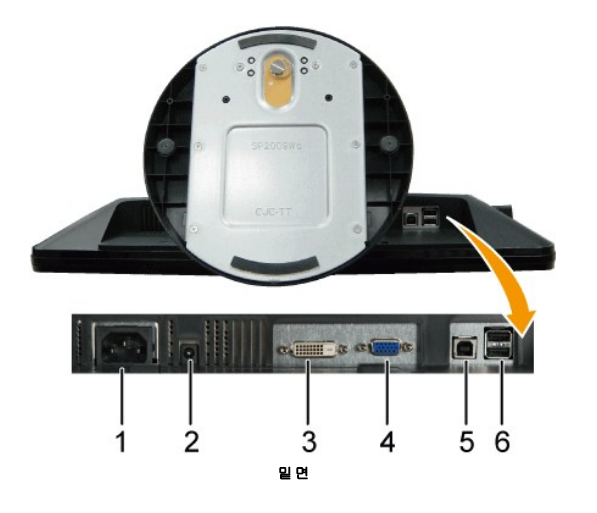

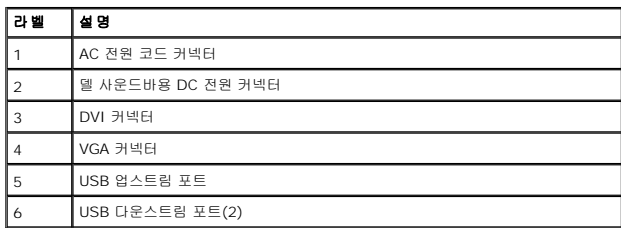

# <span id="page-4-0"></span>모니터 규격

다음 단원들은 모니터의 여러 전원 관리 모드와 여러 커넥터의 핀 지정에 대한 정보를 제공합니다.

## 전원 관리 모드

PC에 VESA 규격 준수 디스플레이 카드나 소프트웨어가 설치되어 있는 경우 모니터를 사용하지 않는 동안 모니터가 자동으로 소비 전력을 줄입니다. 이것을 *절전 모드*라고 합니다\*.<br>의한 입력을 감지할 경우 모니터는 자동으로 절전 모드에서 해제되어 작동합니다. 다음 표는 이 자동 절전 기능의 소비 전력 및 신호를 나타냅니다.

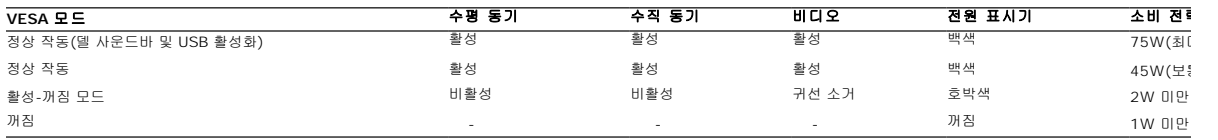

### 참고**: OSD**는 **'**정상 작동**'** 모드에서만 동작합니다**.** 활성 꺼짐 모드에서 메뉴 버튼을 누르면 다음 메시지들 가운데 하나가 표시됩니다**.**

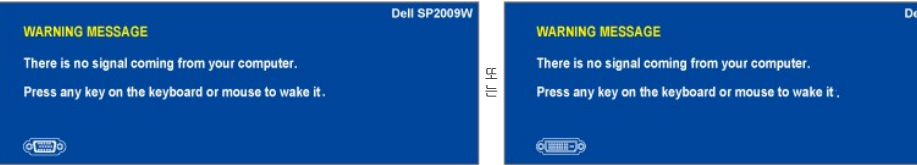

컴퓨터를 작동시키고 모니터를 '절전 모드에서 해제'하여 <mark>[OSD](file:///C:/data/Monitors/SP2009W/ko/ug/operate.htm#Accessing%20the%20Menu%20System)</mark>에 액세스하십시오.

참고**:** 이 모니터는 **ENERGY STAR**® 규격을 준수합니다.

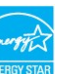

\* 꺼짐 모드에서 소비 전력이 0이려면 모니터에서 메인 케이블을 뽑아야만 가능합니다.

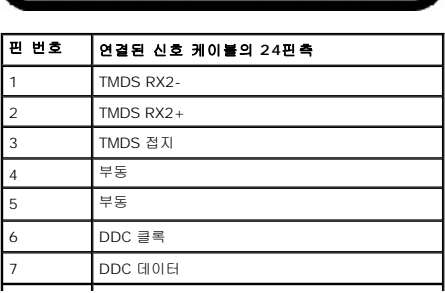

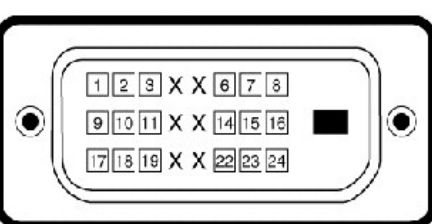

## **DVI** 커넥터

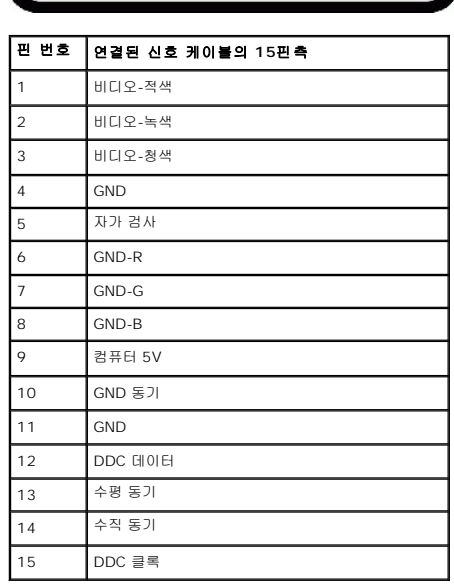

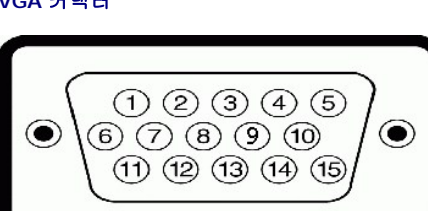

**VGA** 커넥터

핀 지정

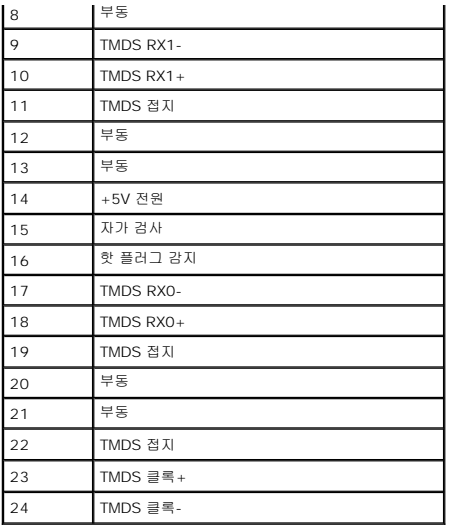

## 모니터 조작하기 **Dell™ SP2009W** 평판 모니터 사용자 안내서

- $\bullet$  [전면 패널 제어버튼 사용하기](#page-7-0)
- O OSD [메뉴 사용하기](#page-8-1)
- $\bullet$  [최적 해상도 설정하기](#page-13-0)
- [델 사운드바](#page-14-0)(옵션) 사용하기
- 기울이기, 좌우 회전, [수직 확장 사용하기](#page-14-1)
- $Q$  [모니터 회전시키기](#page-14-2)
- $\bullet$  시스템의 회전 디스플레이 설정 조정하기
- $\bullet$  [카메라 사용하기](#page-16-0)

## <span id="page-7-0"></span>전면 패널 제어버튼 사용하기

모니터 앞면의 버튼을 사용하여 이미지 설정을 조정합니다.

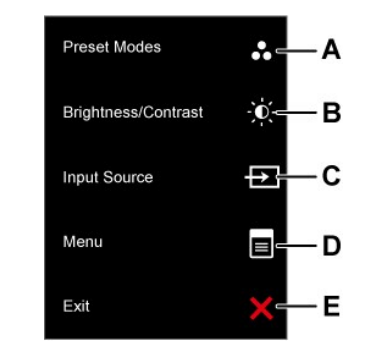

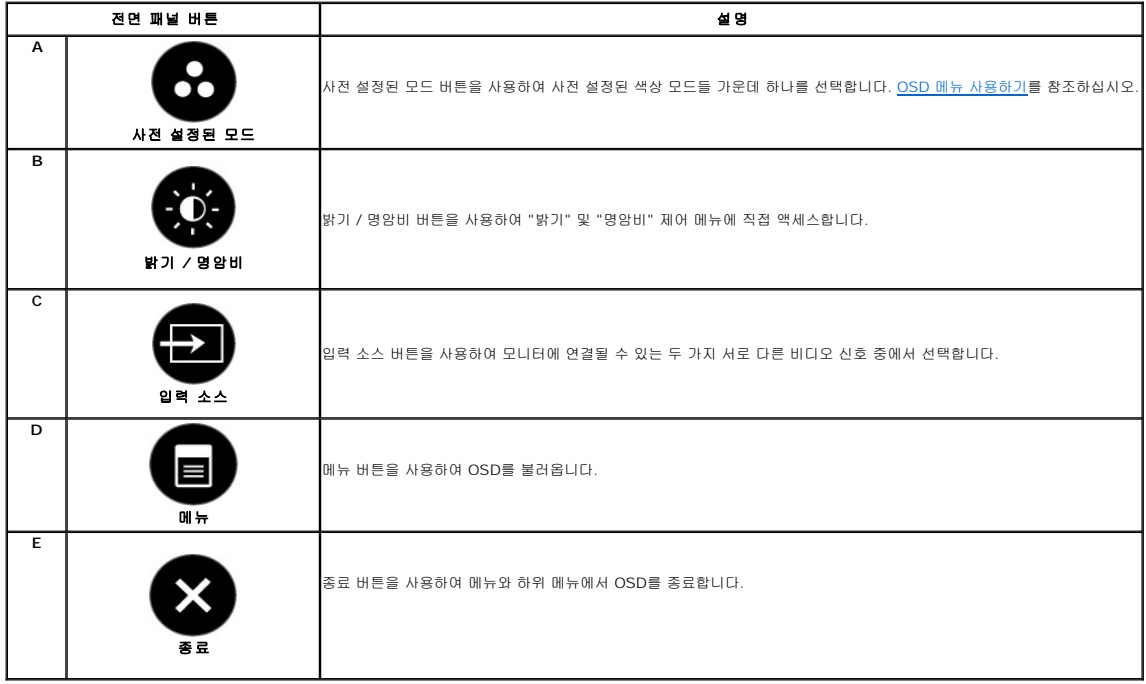

### 전면 패널 버튼

모니터 앞면의 <u>버튼을 사용</u>하여 이미지 설정을 조정합니다.

<span id="page-8-0"></span>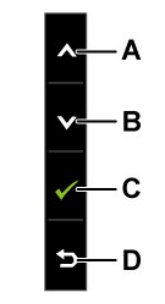

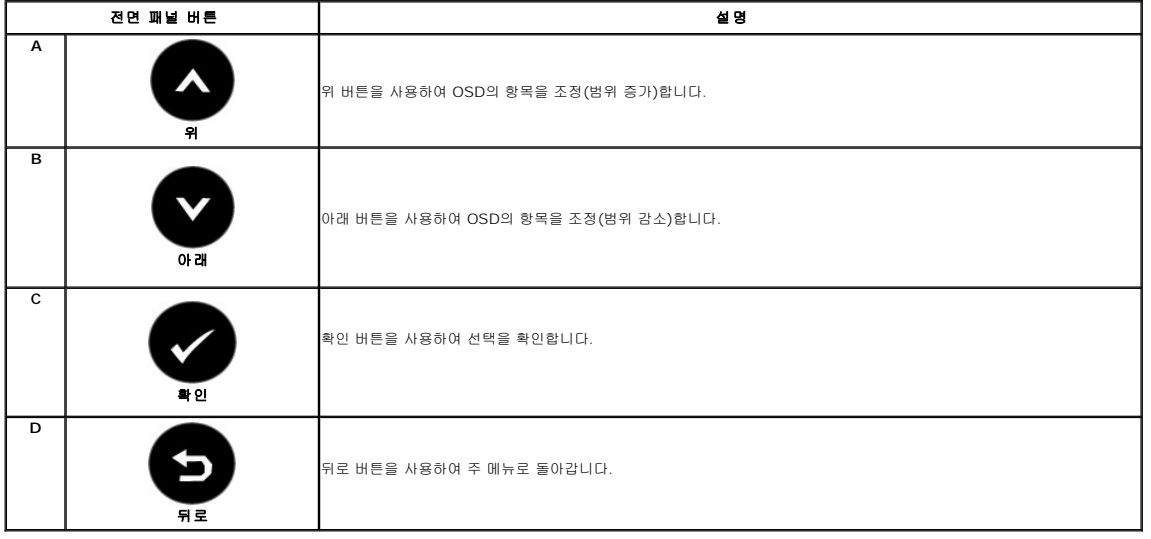

# <span id="page-8-1"></span>**OSD** 메뉴 사용하기

## 메뉴 시스템 액세스하기

**참고:** 설정을 변경한 후 다른 메뉴로 이동하거나 OSD 메뉴를 종료하면 모니터가 변경 내용을 자동으로 저장합니다. 설정을 변경한 후 OSD 메뉴가 사라질 때까지 기다려도 설정 내용<br>이 저장됩니다.

 $\bigcirc$  버튼을 사용하여 설정을 변경합니다.

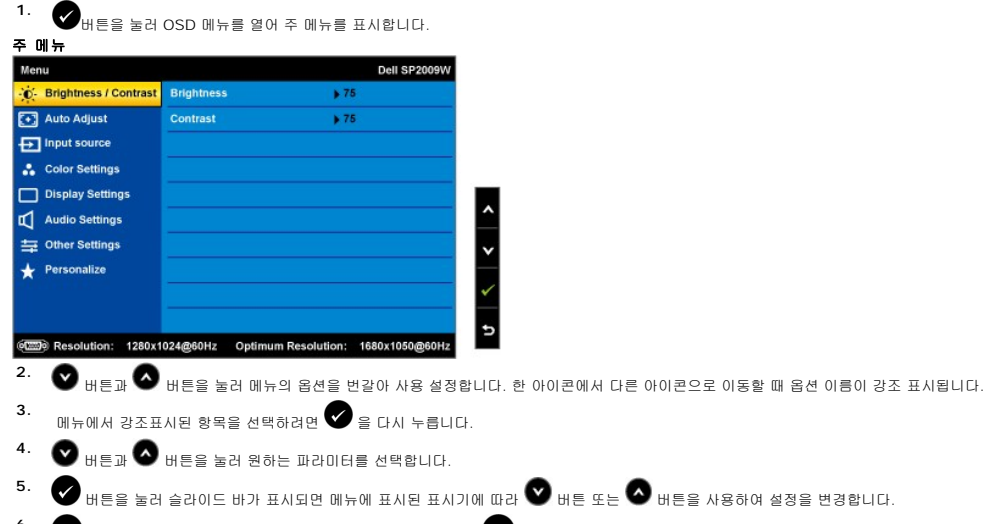

**6.**<br>● · ● 을 누르면 현재 설정을 저장하지 않고 이전 메뉴로 돌아가며 ● 버튼을 누르면 현재 설정을 저장하고 이전 메뉴로 돌아갑니다. 아래 표에 모든 OSD 메뉴 옵션과 그 기능의 목록이 제공되어 있습니다.

<span id="page-9-0"></span>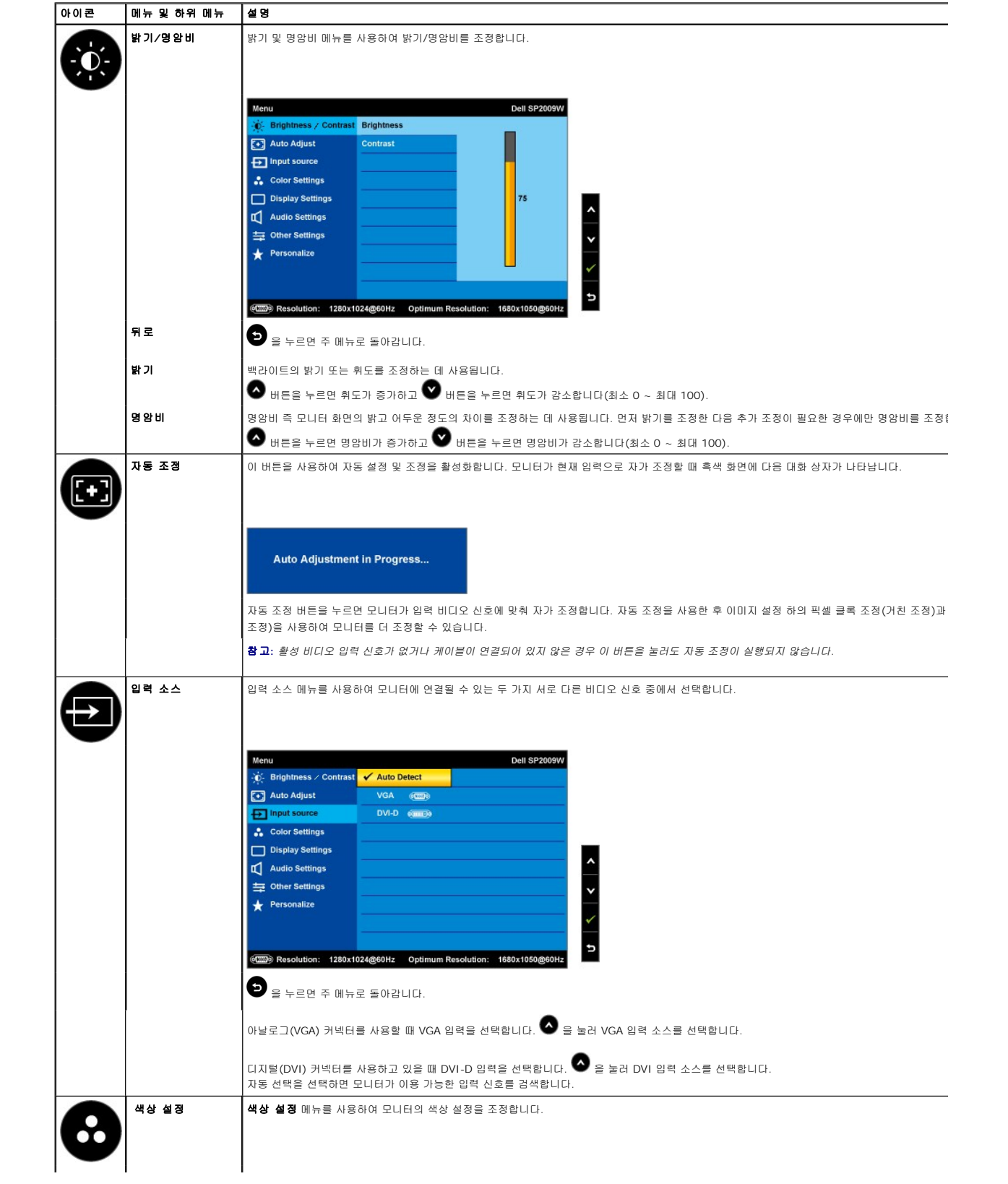

<span id="page-10-0"></span>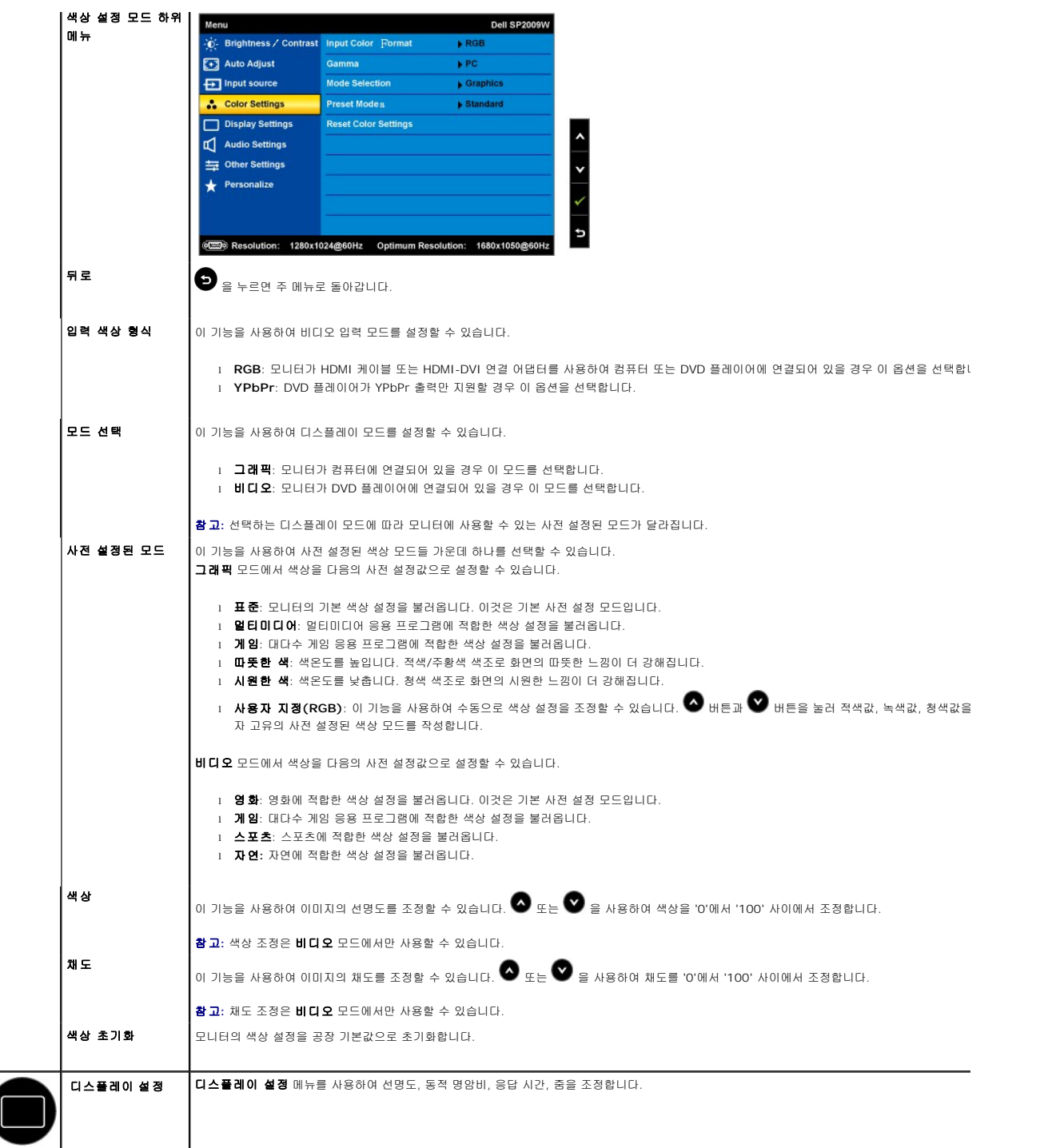

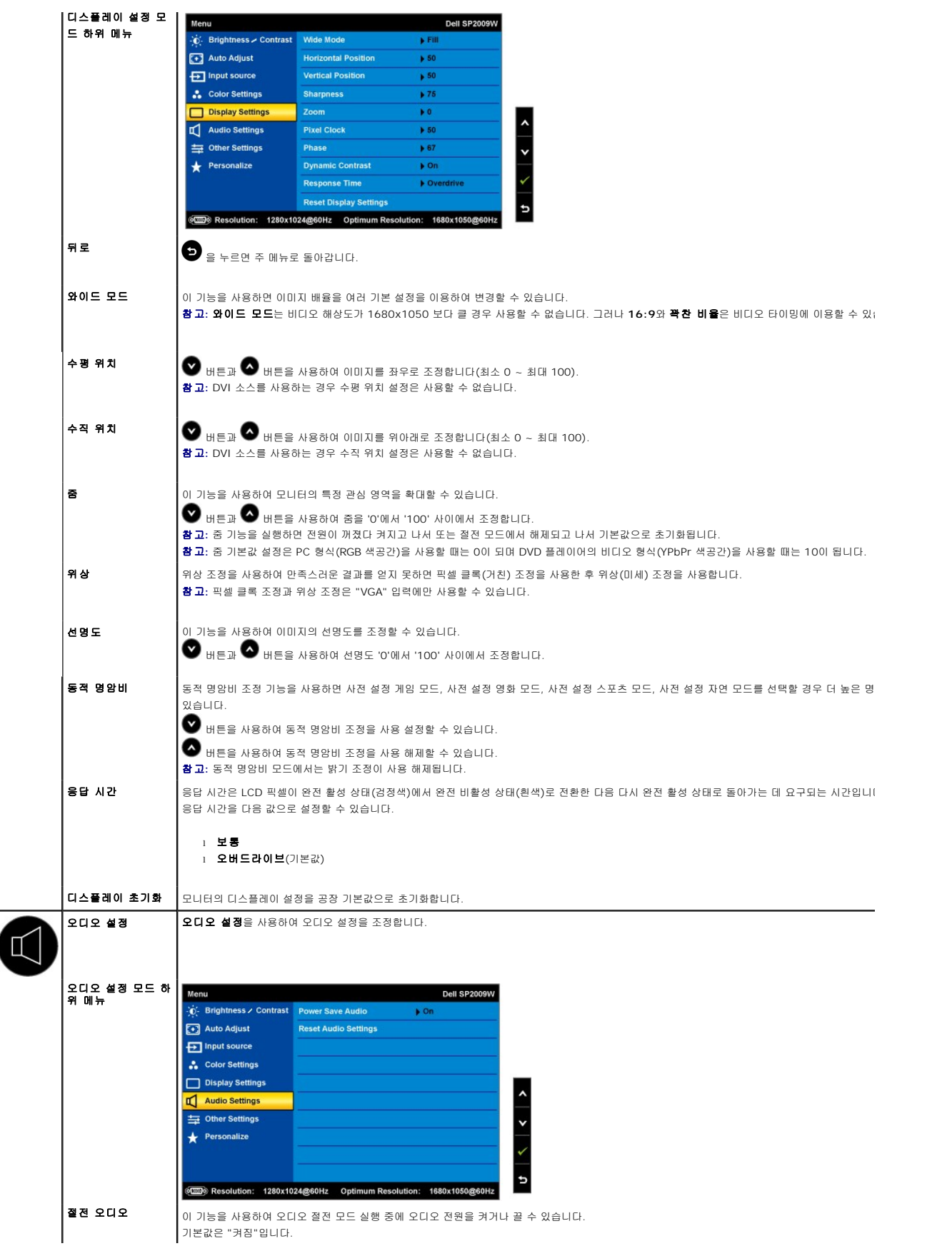

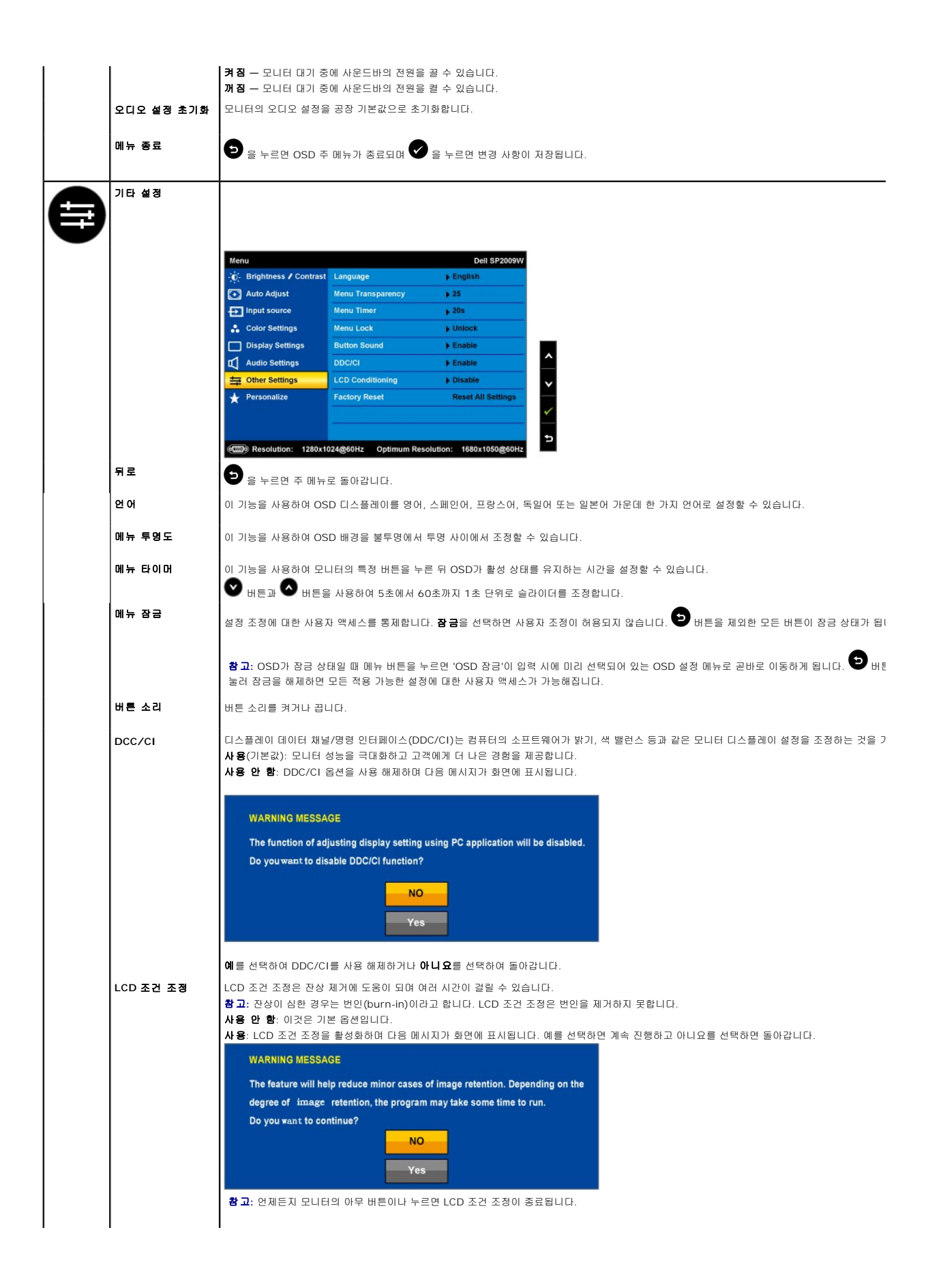

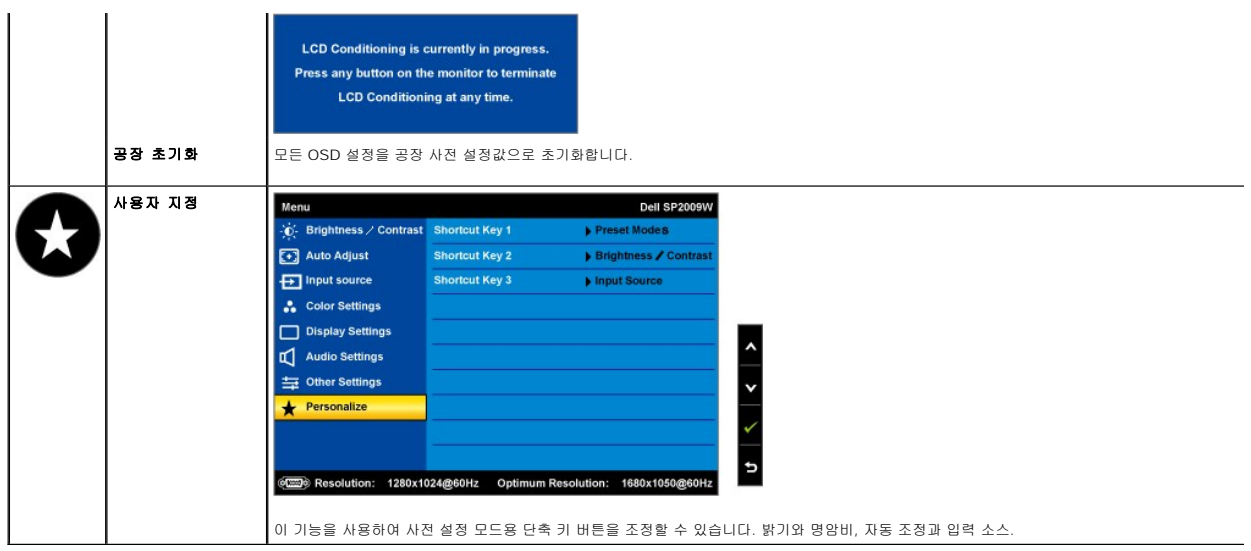

## **OSD** 경고 메시지

다음 경고 메시지들이 화면에 표시되어 모니터가 비동기 상태임을 나타낼 수 있습니다.

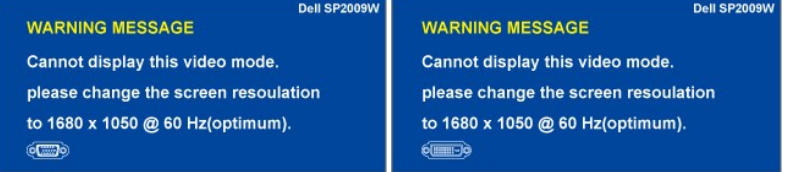

이것은 모니터가 컴퓨터에서 수신 중인 신호와 동기화할 수 없음을 뜻합니다. 모니터가 사용하기에는 신호가 너무 높거나 너무 낮습니다. 이 모니터가 처리할 수 있는<br>수평 및 수직 주파수 범위에 대해서는 [제품 규격](file:///C:/data/Monitors/SP2009W/ko/ug/about.htm#Specifications)을 참조하십시오. 권장 모드는 1680 x 1050, 60 Hz입니다.

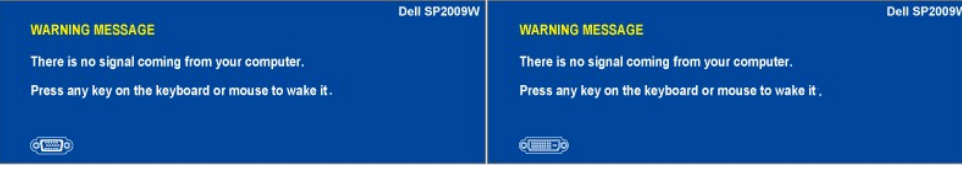

전원 버튼 이외의 아무 버튼이나 누를 경우 선택된 입력에 따라 다음 메시지들 가운데 하나가 표시됩니다.

모니터가 절전 모드에 들어가면 다음 메시지가 표시됩니다.

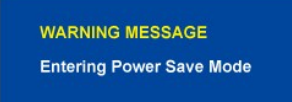

자세한 내용은 <u>문제 해결하기</u>를 참조하십시오.

## <span id="page-13-0"></span>최적 해상도 설정하기

모니터의 최적 해상도 설정하기

- 
- 1. 바탕 화면을 오른쪽 클릭한 다음 **속성**을 선택합니다.<br>2. **설 정** 탭을 선택합니다.<br>3. 화면 해상도를 1680 x 1050으로 설정합니다.
- 
- 4. 확인을 클릭합니다.

1680 x 1050 옵션이 없는 경우 그래픽 드라이버를 업데이트할 필요가 있을 수 있습니다. 컴퓨터에 따라 다음 절차들 가운데 한 가지를 실행합니다.

l 델 데스크톱 컴퓨터 또는 노트북 컴퓨터를 사용할 경우

- ¡ **support.dell.com**을 방문하여 서비스 태그를 입력한 다음 그래픽 카드에 적합한 최신 드라이버를 다운로드합니다.
- <sup>l</sup> 델 컴퓨터가 아닌 다른 컴퓨터를 사용하고 있을 경우(노트북 또는 데스크톱)

ㅇ 컴퓨터의 지원 사이트를 방문하여 최신 그래픽 드라이버를 다운로드합니다.<br>ㅇ 그래픽 카드 웹사이트를 방문하여 최신 그래픽 드라이버를 다운로드합니다.

## <span id="page-14-0"></span>델 사운드바**(**옵션**)** 사용하기

델 사운드바는 델 평판 디스플레이에 탑재될 수 있는 스테레오 2채널 시스템입니다. 사운드바에는 전체 시스템 레벨을 조정하기 위한 회전식 볼륨 및 켜기/끄기 제어버튼, 전원 표시용<br>LED, 2개의 오디오 헤드셋 잭이 있습니다.

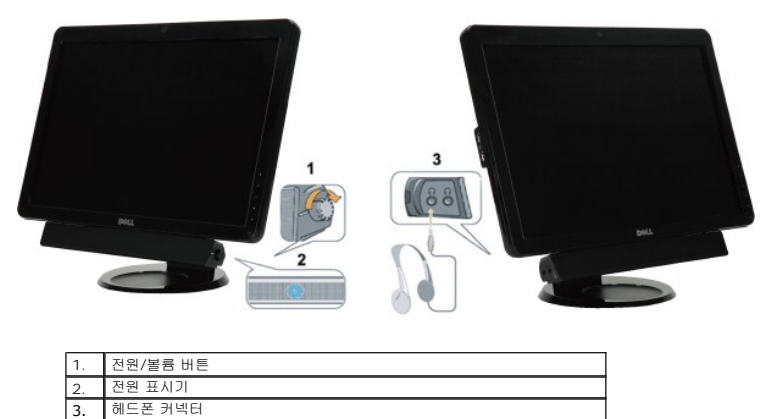

## <span id="page-14-1"></span>기울이기**,** 좌우 회전**,** 수직 확장 사용하기

## <span id="page-14-3"></span>기울이기**/**좌우 회전

내장된 받침대를 이용하면 모니터를 가장 편안한 시야각으로 기울이거나 좌우로 회전시킬 수 있습니다.

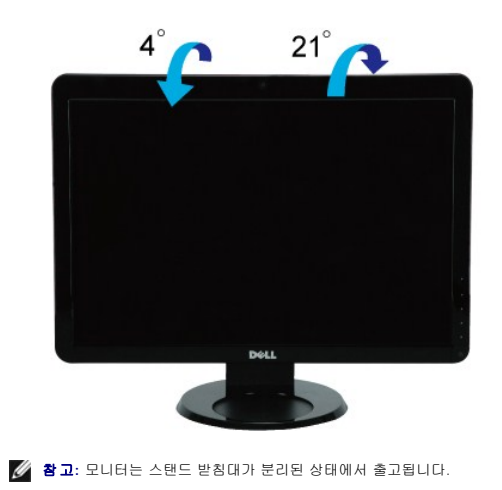

## <span id="page-14-2"></span>모니터 회전시키기

모니터를 회전시키기 전에 모니터를 완전히 수직으로 확장하고(<u>수직 확장</u>) 완전히 위로 기울여([기울이기](#page-14-3)) 모니터의 하단 가장자리가 부딪치는 것을 방지해야 합니다.

<span id="page-15-0"></span>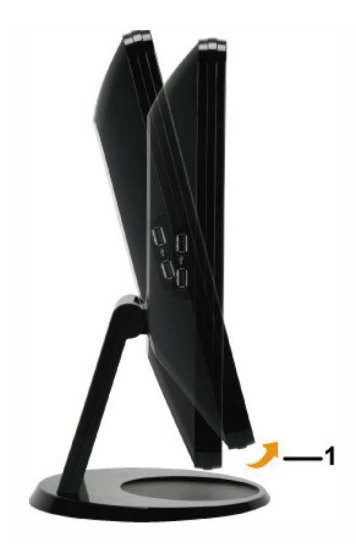

۞ 함고: 델 컴퓨터의 디스플레이 회전 기능을 사용하려면(가로 보기 대 세로 보기) 이 모니터와 함께 제공되지 않은 업데이트된 그래픽 드라이버를 설치해야 합니다. 그래픽 드라이버<br>- 를 다운로드하려면 support.dell.com에 접속하여 비디오 드라이버(Video Drivers)의 다운로드(Download) 섹션에서 최신 드라이버 업데이트를 찾으면 됩니다.

## 카메라 사용하기

## **皂皂菩全旦迁兰�I Ol (Microsoft® Windows® 吾彗刍刘I利)仓天I of JI**

공 참고: Dell웹캠 소프트웨어는Windows 10또는Windows 8/8.1운영 체제에서 사용할 수 없습니다. 이들 운영 체제의<br><mark>3</mark>/ 경우, Dell Knowledge Base Article SLN85507에서 제공된 사용 가능한 옵션을 참조하십시오'

모니터와 함께 제공되는 Dell SP2009W 웹캠 응용 프로그램 매체를 사용하면 내장형 웹캠의 소프트웨이와 드라이버를 설치할 수 있습니다<sup>"</sup>

#### **델 웹캠 소프트웨이** 설치하기

 $1.$  Dell SP2009W 웹캠 리소스 CD를 드라이브에 삽입합니다

C 참고: 모니터와 컴퓨터가 USB 케이블로 연결되어 있는지 확인합니다<sup>\*</sup>

2. Install Shield Wizard刀缢又I DH吕已1平IOI邑妥又十59豆���LICI.包01号畔妇口釭妇归JII吐仓L|口

- 3. 소프트웨어 사용권 계약서를 읽은 다음 예를 클릭하여 계속합니다.
- 4. 찾아보기를 클릭하여 소프트웨어를 설치할 대상 폴더를 변경하고 다음을 클릭하여 계속합니다.
- 5. 전체 설치를 선택하고 다음을 클릭한 다음 지침을 따라 설치를 완료합니다. 토는 사용자 설치를 선택하여 설치할 구성 오소를 선택합니다.
- $6.$  설치가 완료되면 마침을 클릭하여 컴퓨터를 재시작합니다.

.<br>이제 웬랜을 사용할 주비가 되었습니다. 웬캠 응용 프로그램은 다음 기능을 갖고 있습니다.

#### Dell Webcam Center

Dell Webcam Central을 사용하면 재미있는 응용 프로그램 모두에 편리하게 액세스하여 맬 웹캠을 더욱 재미있게 사용할 수 있습니다.

#### Creative Live! Cam Avatar Creator

Creative Live! Cam Avatar Creator를 사용하면 원하는 디지털 사진에서 움직이는 아바타를 추출하여 사용자 설정할 수 있습니다. 첨단 음성인식 기술을 사용하고 있기 때문에 사용자 설정된 아바타는 사용자의 임모양을 따라 립싱크도 합니다. Live! Cam Avatar, 전자 메일 토는 심지이 YouTube(TM)를 통해 친구들과 창작물을 공유하십  $|V| \nabla$ 

#### 카메라 도움말 파일에 액세스하기

카메라의 도움말 파일에 액세스하려면 알림 영역에서 Dell Webcam Central 아이콘을 오른쪽 클릭한 다음 클릭합니다. 메뉴에서 **도움말**을 클릭한 다음 **목차**를 선택합니다.

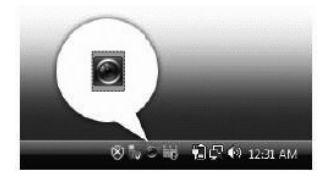

### 카메라 설정 수동 조정

카메라가 자동 설정을 이용하는 것을 원하지 않을 경우 카메라 설정을 수동으로 조정할 수 있습니다.

#### 명암비**,** 밝기**,** 볼륨 설정하기

명암비, 밝기, 볼륨 설정하기

- **1.** 화면 우측 하단 구석에 있는 시스템 트레이에 있는 Webcam Central 아이콘을 오른쪽 클릭합니다. Webcam Central 열기를 클릭합니다.
- **2.** 웹캠 콘솔 창이 열립니다.
	- **·** 설정 아이콘을 클릭한 다음 설정 **-** 사진 제어로 이동합니다. 명암비와 밝기와 같은 비디오 설정을 조정합니다.
	- **·** 효과 아이콘을 클릭한 다음 효과 **-** 아바타로 이동합니다. 볼륨 레벨과 같은 오디오 설정을 조정합니다.

카메라 설정과 다른 카메라 관련 주제에 대한 자세한 내용은 카메라의 도움말을 참조하십시오.("<u>[카메라 도움말 파일에 액세스하기](file:///C:/data/Monitors/SP2009W/ko/ug/solve.htm#Camera_P)"</u> 참조)

#### 해상도 설정하기

**Dell Webcam Central**을 이용하여 카메라 해상도 설정하기

- **1.** 화면 우측 하단 구석에 있는 시스템 트레이에 있는 **Dell Webcam Central** 아이콘을 오른쪽 클릭합니다. **Webcam Center** 실행을 클릭합니다.
- Dell Webcam Center 창이 표시됩니다.
- **2.** 비디오 녹화 탭을 클릭합니다.
- **3.** 미리보기 창의 하단 중앙에 있는 추가 옵션 버튼을 클릭하여 설정을 구성합니다. 비디오 크기 상자를 클릭한 다음 원하는 크기를 선택합니다.
- **4.** 스냅 사진 탭을 클릭합니다.
- **5.** 미리보기 창의 하단 중앙에 있는 추가 옵션 버튼을 클릭하여 설정을 구성합니다. 사진 크기 상자를 클릭한 다음 원하는 크기를 선택합니다.

#### 카메라 기본값 초기화하기

**Camera** 설정을 **Dell Webcam Central**을 이용하여 초기화하기

- 1. 화면 우측 하단 구석에 있는 시스템 트레이에 있는 Dell Webcam Central 아이콘을 오른쪽 클릭합니다. Webcam Central 열기를 클릭합니다. 2. Webcam Central 창에서
- <span id="page-16-0"></span>- 설정 아이콘을 클릭한 다음 설정 **-** 사진 제어로 이동합니다. 기본값 복원을 클릭합니다.

### <span id="page-17-2"></span>모니터 설치하기 **Dell™ SP2009W** 평판 모니터 사용자 안내서

- $\bullet$  [스탠드 부착하기](#page-17-0)
- $Q$  [모니터 연결하기](#page-17-1)
- <u>[케이블 정리하기](#page-18-0)</u>
- $\bigcirc$  사운드바(옵션) [부착하기](#page-19-0)
- $\bullet$  [스탠드 제거하기](#page-19-1)
- 벽걸이(옵션)
- 

## <span id="page-17-0"></span>받침대 부착하기

참고**:** 모니터는 스탠드 받침대가 분리된 상태에서 출고됩니다.

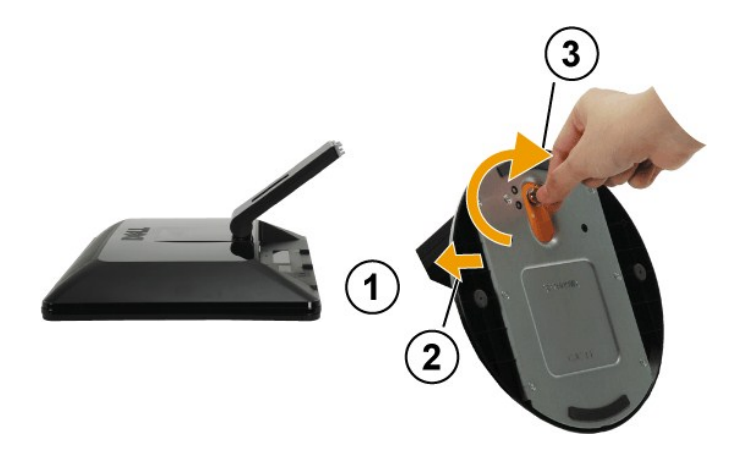

스탠드 받침대 부착하기

- 1. 모니터를 평평한 면에 놓습니다. 2. 나사를 돌려 받침대를 죕니다.
- 

## <span id="page-17-1"></span>모니터 연결하기

경고**:** 이 단원에 있는 절차를 시작하기 전에 [안전 지침을](file:///C:/data/Monitors/SP2009W/ko/ug/appendx.htm#Safety%20Information) 따르십시오.

모니터를 컴퓨터에 연결하기

- 
- 1. 컴퓨터를 끄고 전원 케이블을 뽑습니다.<br>2. 백색(디지털 DVI-D) 또는 청색(아날로그 VGA) 디스플레이 커넥터 케이블을 컴퓨터 후면의 해당 비디오 포트에 연결합니다. 두 케이블 모두를 같은 컴퓨터에서 사용하지 마십시오.<br>적절한 비디오 시스템을 갖춘 두 대의 서로 다른 컴퓨터에 연결되어 있을 때만 두 케이블 모두를 사용할 수 있습니다.

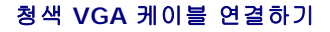

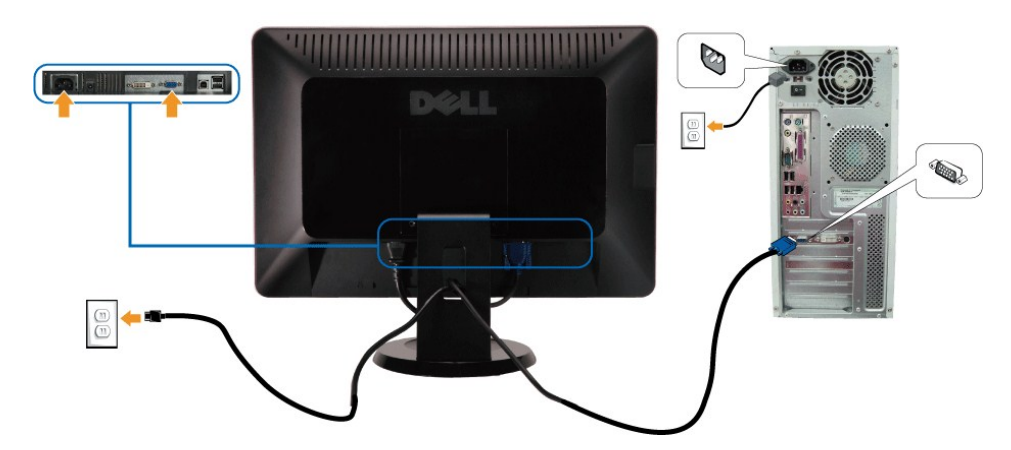

백색 **DVI** 케이블 연결하기

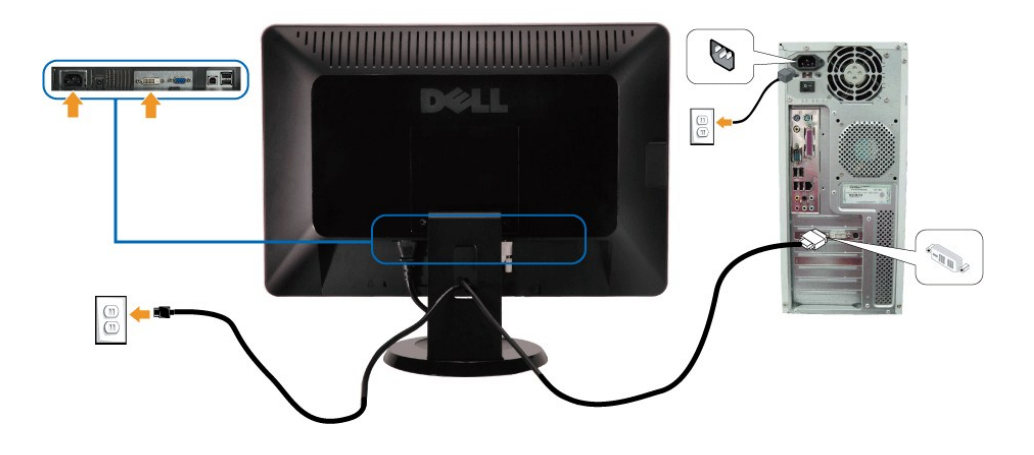

참고**:** 그래픽은 예시 목적으로만 사용됩니다. 컴퓨터의 외관은 다를 수 있습니다.

## **USB** 케이블 연결하기

DVI/VGA 케이블 연결을 완료한 다음 아래 절차를 따라 USB 케이블을 컴퓨터에 연결하고 모니터 설치를 완료합니다.

- 
- 1. 업스트림 USB 포트(제공된 케이블)을 컴퓨터의 적절한 USB 포트에 연결합니다.<br>2. USB 주변기기를 모니터의 다운스트림 USB 포트(측면 또는 하부)에 연결합니다. (자세한 사항은 <u>[측면도](file:///C:/data/Monitors/SP2009W/ko/ug/about.htm#Side%20View)</u> 또는 <u>하면도</u>를 참조하십시오.)<br>3. 컴퓨터와 모니터의 전원 케이블을 근처의 콘센트에 꽂습니다.
- 
- 4. 모니터와 컴퓨터를 켭니다.
- 모니터에 이미지가 나타나면 설치가 완료된 것입니다. 이미지가 나타나지 않을 경우 <u>문제 해결하기</u>를 참조하십시오.<br>5. 모니터 스탠드의 케이블 홀더를 사용하여 케이블을 정리합니다.
- 

## <span id="page-18-0"></span>케이블 정리하기

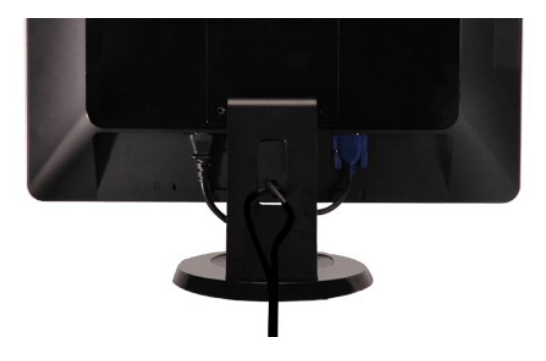

필요한 모든 케이블을 모니터와 컴퓨터에 연결한 후(<u>[모니터 연결하기](#page-17-1)</u>를 참조) 케이블 관리 슬롯을 사용하여 위와 같이 모든 케이블을 정리합니다.

<span id="page-19-0"></span>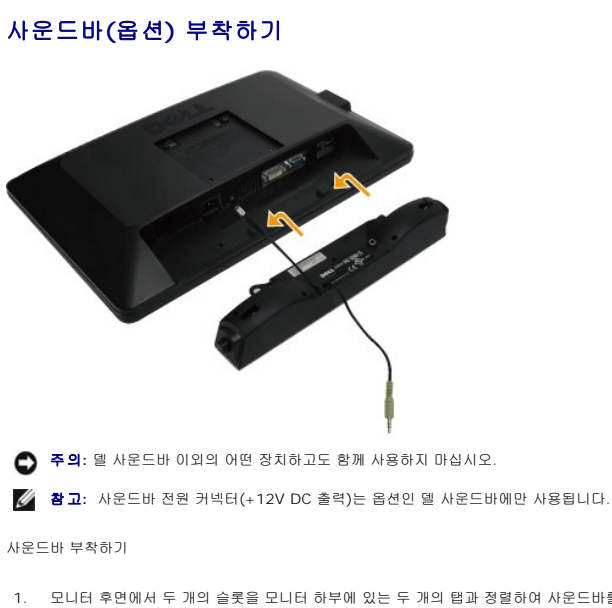

- 1. 모니터 후면에서 두 개의 슬롯을 모니터 하부에 있는 두 개의 탭과 정렬하여 사운드바를 부착합니다.
- 2. 사운드바가 제자리에 딸깍하고 고정될 때까지 사운드바를 왼쪽으로 밉니다.
- 3. 사운드바를 DC 전원 커넥터와 연결합니다.
- 4. 미니 스테레오 플러그를 사운드바 후면에서 컴퓨터 오디오 출력 잭에 삽입합니다.

## <span id="page-19-1"></span>받침대 제거하기

참고**:** 스탠드를 제거하는 중에 LCD 화면이 긁히는 것을 방지하려면 모니터가 깨끗한 면에 놓여 있어야 합니다.

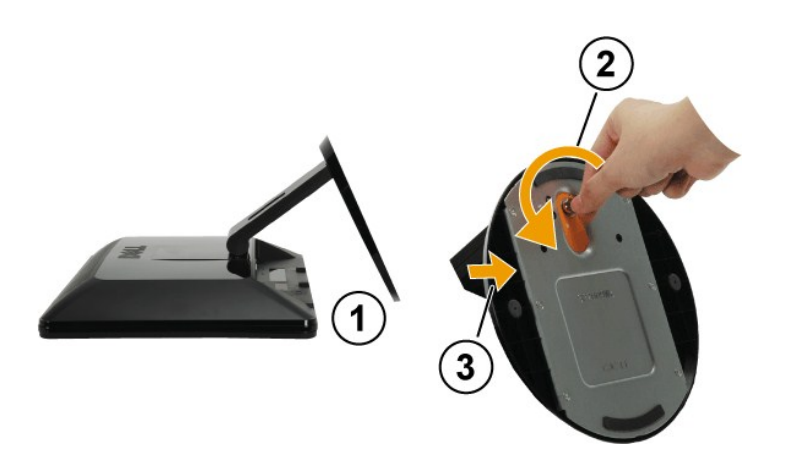

스탠드 받침대 제거하기

- 1. 안정된 평평한 탁자에 부드러운 천 또는 쿠션을 깔고 모니터 패널을 그 위에 올려 놓습니다.
- 2. 엄지 나사를 시계 반대 방향으로 돌려 받침대를 헐렁하게 합니다.
- 3. 받침대를 모니터 스탠드에서 분리합니다.

## 벽걸이**(**옵션**)**

받침대 장착 키트와 함께 제공되는 지침을 참조하십시오. 다음 절차를 따라 LCD 디스플레이를 탁상형에서 벽걸이형으로 변경합니다.

- 
- 
- 
- 
- 
- 1. 전원 버튼이 꺼져 있는지 확인한 다음 전원 코드를 뽑습니다.<br>2. LCD 디스플레이를 정면이 아래를 향하게 하여 수건 또는 담요 위에 놓습니다.<br>3. LCD 디스플레이 후면에서 플라스틱 커버를 제거합니다.<br>4. 받침대를 고정하는 네 개의 나사를 제거합니다(나사 치수: M4 x 10mm).<br>5. 네 개의 VESA 나사 구멍에서 고무 마개를 제거합니다.<br>5. 네 개의 VESA 나사 구멍에서
- 

참고**:** UL 인증 벽걸이 브래킷하고만 사용하며 이때 중량/부하는 최저이어야 합니다: 4.44kg.

<span id="page-21-0"></span>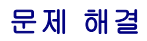

#### **Dell™ SP2009W** 평판 모니터

- [자가 검사](#page-21-1)
- $\bullet$  [공통적인 문제](#page-22-0)
- $\bullet$  [제품 고유의 문제](#page-23-1)
- USB [고유의 문제](#page-23-2)
- [델 사운드바의 문제](#page-23-3)
- [카메라의 문제](#page-24-1)

경고**:** 이 단원에 있는 절차를 시작하기 전에 [안전 지침을](file:///C:/data/Monitors/SP2009W/ko/ug/appendx.htm#Safety%20Information) 따르십시오.

## <span id="page-21-1"></span>자가 검사

사용자는 이 모니터의 자가 검사 기능을 이용하여 모니터가 제대로 동작하는지 점검할 수 있습니다. 모니터와 컴퓨터가 제대로 연결되어 있는데도 모니터 화면이 켜지지 않으면 다음 단계 를 수행하여 모니터 자가 검사를 실행합니다.

- 1. 컴퓨터와 모니터를 모두 끕니다.
- . . . 러프리포크 프로그램 프로그램 ..<br>- 2. 컴퓨터 또는 모니터의 후면에서 비디오 케이블을 뽑습니다. 자가 검사가 제대로 이루어지게 하려면 컴퓨터 또는 모니터의 후면에서 디지털(백색 커넥터) 및 아날로그(청색 커넥터) 케이블을 모두 제거합니다.
- 3. 모니터를 켭니다.

모니터가 비디오 신호를 감지할 수 없지만 올바르게 동작하고 있는 경우 부동하는 대화상자가 화면(검정색 배경)에 나타나야 합니다. 자가 검사 모드에 있는 동안 전원 LED는 백 색을 유지하며, 선택된 입력에 따라 아래 대화상자들 가운데 하나가 화면에서 계속 위아래로 움직이며 표시됩니다.

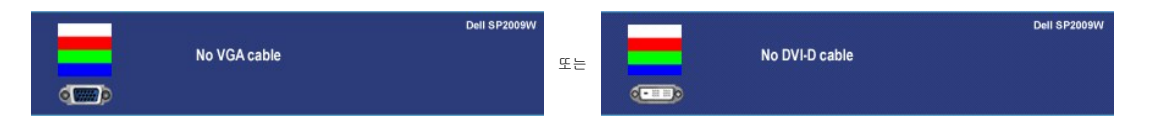

4. 비디오 케이블의 연결이 해제되거나 손상된 경우 정상적인 시스템 작동 중에도 이 상자가 표시됩니다. 5. 모니터의 전원을 끄고 비디오 케이블을 다시 연결한 후 컴퓨터와 모니터의 전원을 켭니다.

위의 절차를 수행한 후에도 모니터 화면에 아무것도 표시되지 않으면 비디오 컨트롤러와 컴퓨터를 점검합니다. 모니터가 제대로 작동하고 있기 때문입니다.

## 내장형 진단 도구

모니터에 내장된 진단 도구는 화면 비정상이 모니터의 고유한 문제인지 아니면 컴퓨터 시스템과 그래픽 카드의 문제인지 판단하는 데 도움을 줍니다.

참고**:** 비디오 케이블이 뽑혀 있고 모니터가 자가 검사 모드에 있을 때만 내장된 진단 도구를 실행할 수 있습니다.

내장된 진단 도구 실행하기

- 1. 화면이 깨끗한지 확인합니다(화면 표면에 먼지 입자가 없는지 확인).
- ...<br>- 컴퓨터 또는 모니터의 후면에서 비디오 케이블을 뽑습니다. 그러면 모니터가 자가 검사 모드에 들어갑니다.
- 3. 전면 패널에서 첫번째 버튼과 네번째 버튼을 2초 동안 동시에 누릅니다. 회색 화면이 표시됩니다.

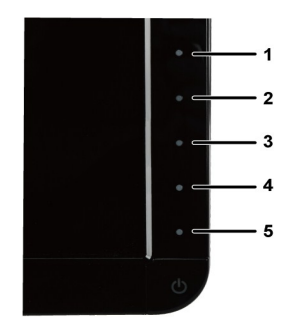

- 4. 화면의 비정상 여부를 주의하여 검사합니다.
- 5. 전면 패널의 네번째 버튼을 다시 누릅니다. 화면 색상이 적색으로 변합니다. 6. 디스플레이의 비정상 여부를 검사합니다.
- 7. 녹색, 청색, 백색 화면에서 5단계와 6단계를 반복하여 디스플레이를 검사합니다.

백색 화면이 표시되면 검사가 완료됩니다. 종료하려면 네번째 버튼을 다시 누릅니다.

내장된 진단 도구를 사용하여 실시한 검사에서 화면 비정상이 감지되지 않을 경우, 모니터는 제대로 동작하고 있는 것입니다. 비디오 카드와 컴퓨터를 점검합니다.

## <span id="page-22-0"></span>공통적인 문제

다음 표는 발생 가능한 공통적인 모니터 문제와 적용 가능한 해결책에 관한 일반 정보를 제공합니다.

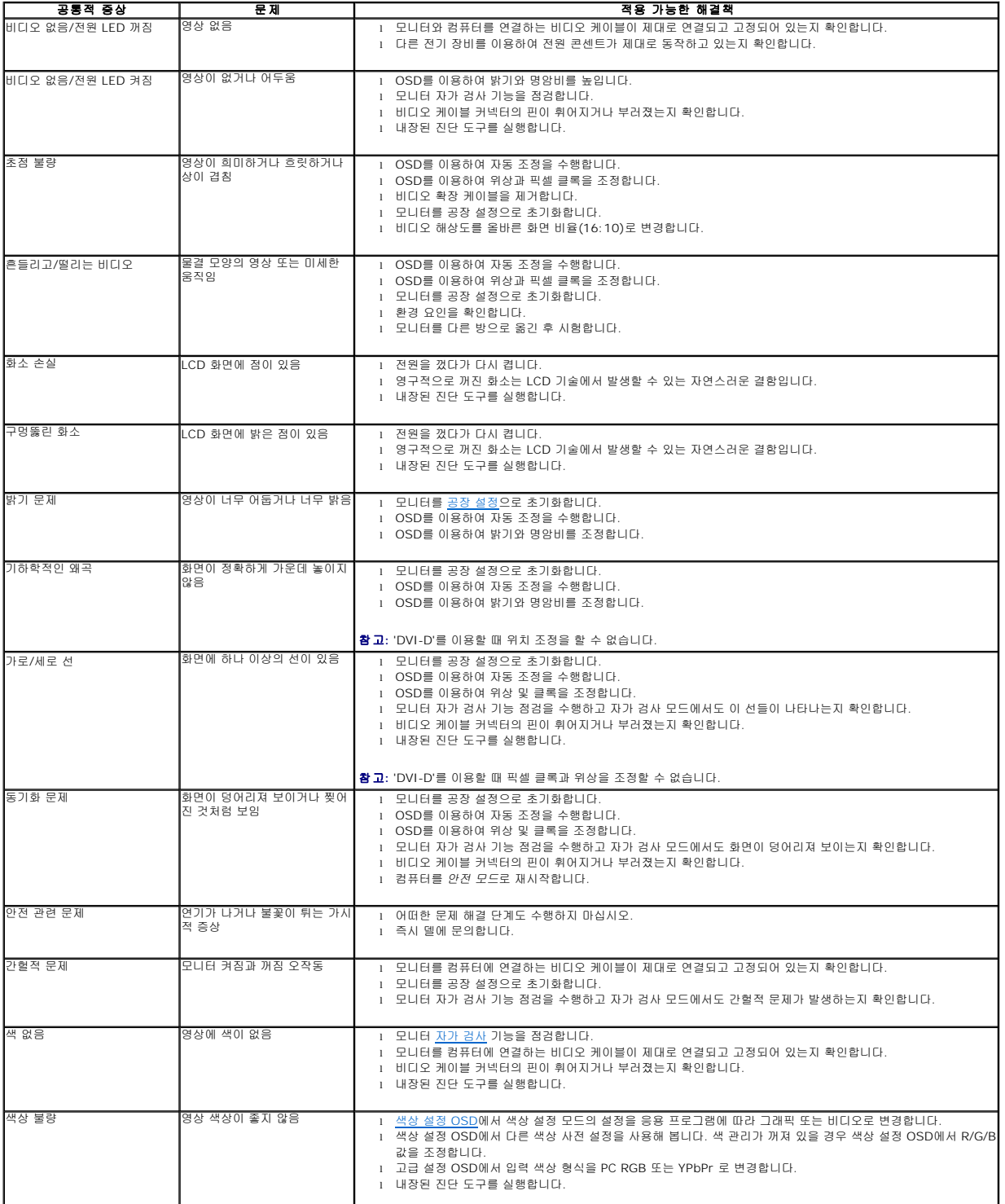

<span id="page-23-0"></span>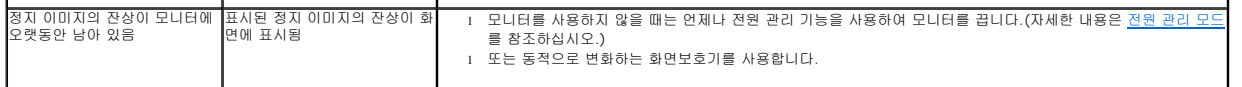

# <span id="page-23-1"></span>제품 고유의 문제

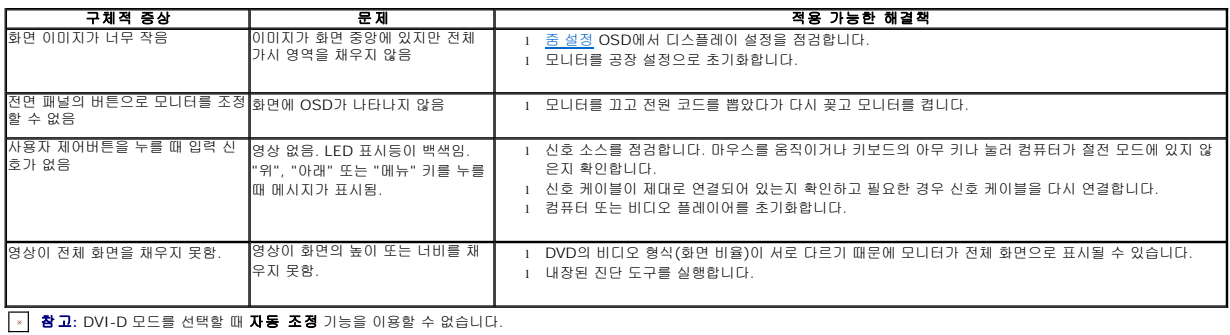

# <span id="page-23-2"></span>범용 직렬 버스**(USB)** 고유의 문제

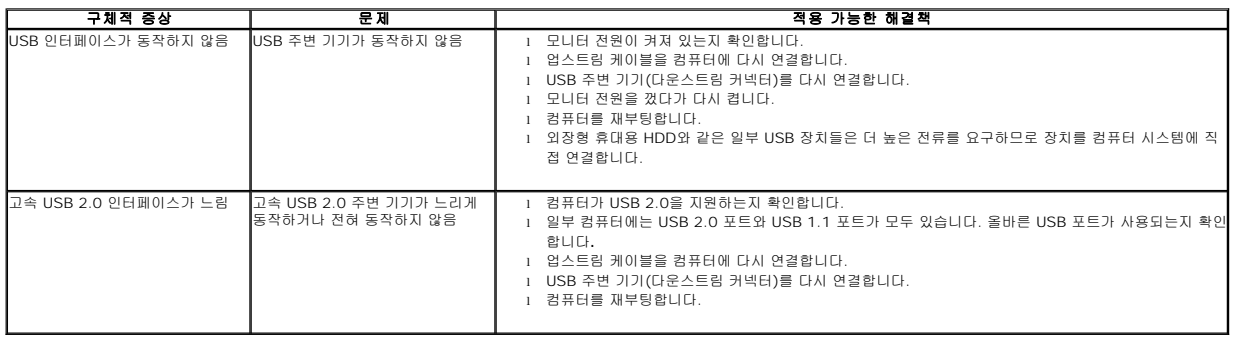

# <span id="page-23-3"></span>**Dell™** 사운드바의 문제

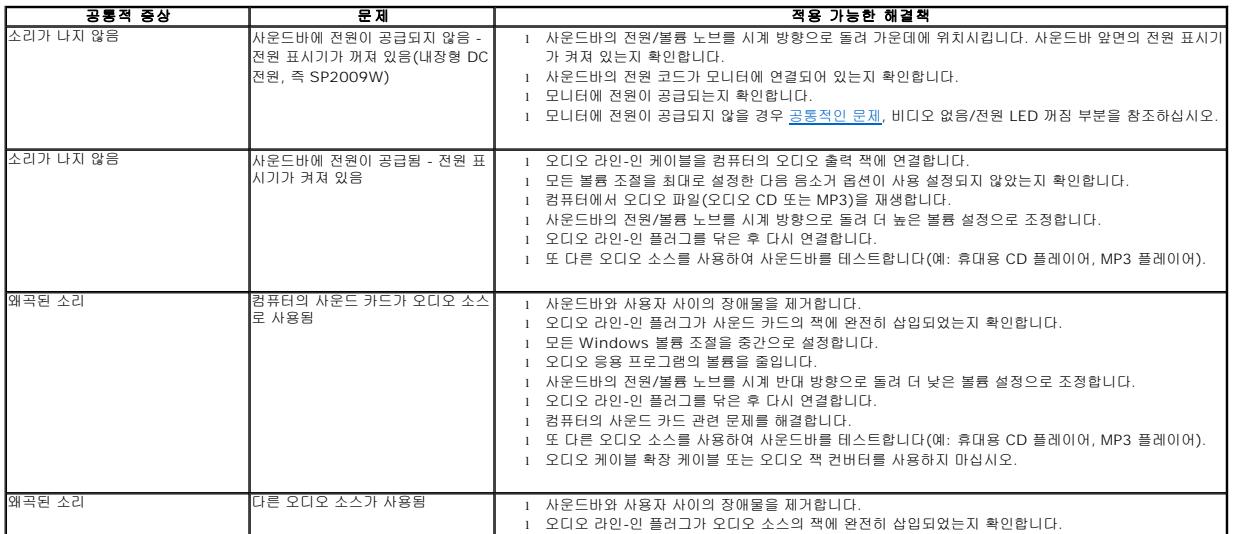

<span id="page-24-0"></span>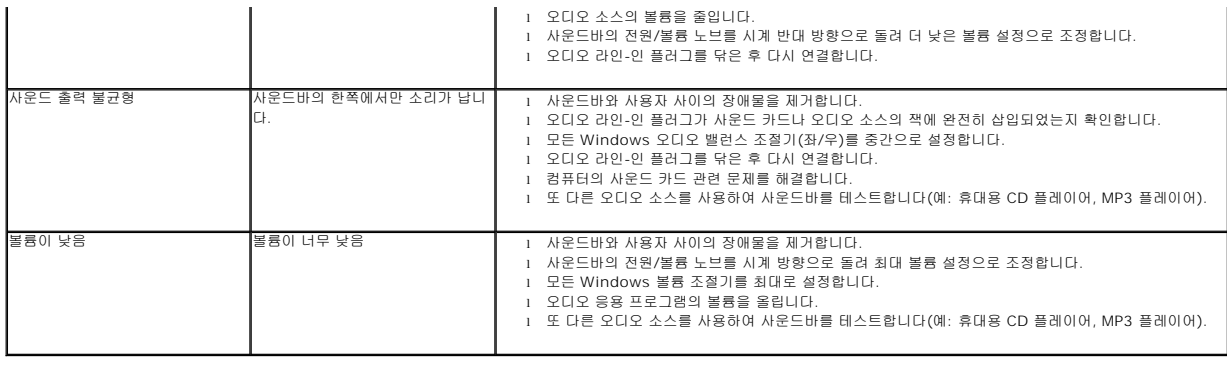

# <span id="page-24-1"></span>카메라의 문제

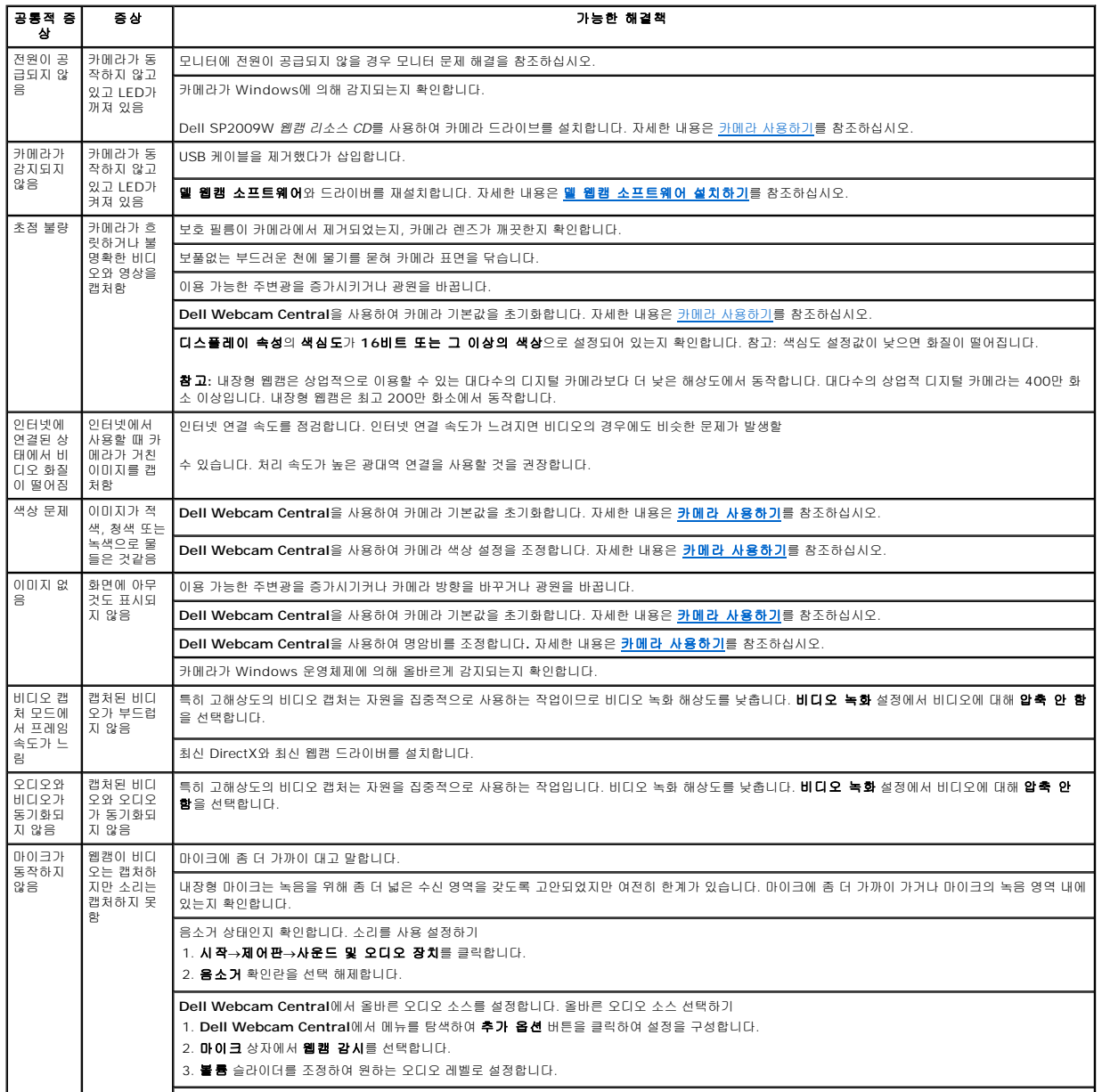

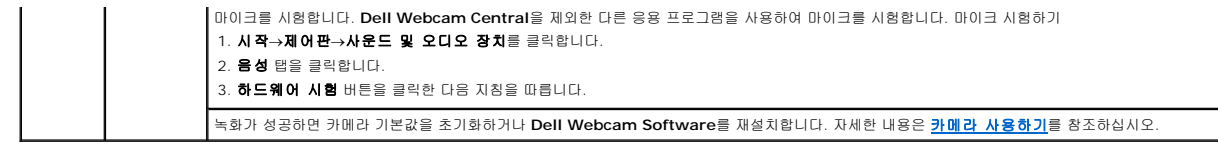

### 모니터 설치하기 **Dell™ SP2009W** 평판 모니터

## 인터넷에 접속되는 **Dell™** 데스크톱 컴퓨터 또는 **Dell™** 노트북 컴퓨터를 사용할 경우

1. 웹사이트 **http://support.dell.com**을 방문하고 서비스 태그를 입력한 다음 그래픽 카드에 적합한 최신 드라이버를 다운로드합니다.

2. 그래픽 어댑터에 적합한 드라이버를 설치한 다음 해상도를 **1680x1050**으로 다시 설정해 봅니다.

참고**:** 해상도를 1680x1050으로 설정할 수 없을 경우 Dell™ 에 연락하여 이 해상도들을 지원하는 그래픽 어댑터에 대해 문의하십시오.

### 모니터 설치하기 **Dell™ SP2009W** 평판 모니터

## **Dell™**의 제품이 아닌 데스크톱 컴퓨터**,** 노트북 컴퓨터 또는 그래픽 카드를 사용할 경우

1. 바탕 화면을 오른쪽 클릭한 다음 속성을 클릭합니다.

- 2. 설정 탭을 선택합니다.
- 3. 고급을 선택합니다.
- 4. 창의 상부에 표시된 설명에서 그래픽 컨트롤러 공급업체를 확인합니다(예: NVIDIA, ATI, Intel 등).
- 5. 그래픽 카드 공급업체 웹사이트를 방문하여 드라이버 업데이트를 확인합니다(예: [http://www.ATI.com](http://www.ati.com/) 또는 [http://www.NVIDIA.com](http://www.nvidia.com/) ).

6. 그래픽 어댑터에 적합한 드라이버를 설치한 다음 해상도를 **1680x1050**으로 다시 설정해 봅니다.

참고**:** 해상도를 1680x1050으로 설정할 수 없을 경우 , 컴퓨터 제조업체에 문의하거나 1680x1050의 비디오 해상도를 지원하는 그래픽 어댑터를 구입하는 것을 고려하십시오.

# 모니터 설치하기

**Dell™ SP2009W** 평판 모니터

## 디스플레이 해상도를 **1680X1050 (**최적**)**으로 설정하기

Microsoft Windows 운영 체제를 사용할 때 최적의 디스플레이 성능을 유지하려면 다음 단계를 수행하여 디스플레이 해상도를 1680 x 1050 @75 Hz로 설정하십시오.

1. 바탕 화면을 오른쪽 클릭한 다음 속성을 클릭합니다.

2. 설정 탭을 선택합니다.

3. 마우스 왼쪽 버튼을 누른 상태로 슬라이더 바를 오른쪽으로 이동시켜 화면 해상도를 **1680X1050**으로 조정합니다.

4. 확인을 클릭합니다.

**1680X1050** 옵션이 없는 경우 그래픽 드라이버를 업데이트할 필요가 있을 수 있습니다. 아래의 시나리오 중에서 사용 중인 컴퓨터 시스템을 가장 잘 설명하는 시나리오를 선택하여 제 공된 지침을 따르십시오.

**1:** 인터넷에 접속되는 **Dell™** 데스크톱 컴퓨터 또는 **Dell™** [노트북 컴퓨터를 사용할 경우](file:///C:/data/Monitors/SP2009W/ko/ug/internet.htm)

#### **2: Dell™** 의 제품이 아닌 데스크톱 컴퓨터**,** [노트북 컴퓨터 또는 그래픽 카드를 사용할 경우](file:///C:/data/Monitors/SP2009W/ko/ug/non-dell.htm)

### 부록 **Dell™ SP2009W** 평판 모니터 사용자 안내서

```
안전 지침
\bullet과 기타 규제 정보
```
 $g$  <u>에 문의하기</u></u>

# <span id="page-29-0"></span>경고**:** 안전 지침

#### 경고**:** 이 문서에서 지정되지 않은 제어 방법**,** 조정 방법 또는 절차를 사용하면 충격**,** 전기적 위험 또는 기계적 위험에 노출될 수 있습니다**.**

안전 지침에 대해서는 모니터와 함께 제공되는 안전 정보를 참조하십시오.

## <span id="page-29-1"></span>**FCC** 고지사항**(**미국만 해당**)**과 기타 규제 정보

FCC 고지사항과 기타 규제 정보의 경우 규정 준수 웹사이트 **[www.dell.com\regulatory\\_compliance](http://www.dell.com/regulatory_compliance)**를 참조하십시오.

### <span id="page-29-2"></span>델에 문의하기

미국 고객의 경우 **800-WWW-DELL (800-999-3355)**로 전화하십시오**.**

참고**:** 인터넷에 연결되어 있지 않을 경우 구매 대금 청구서, 포장 명세서, 영수증 또는 델 제품 카탈로그에서 연락처 정보를 찾으십시오.

# 델은 여러 온라인 및 전화 기반 지원 및 서비스 옵션을 제공합니다. 가용성은 국가 및 제품마다 다르며 사용자의 지역에서 일부 서비스가 제공되지 않을 수도 있습니다. 판<br>매,기술 지원 또는 고객 서비스 문제에 대해 델에 문의하려면 다음 절차를 따르십시오.

1. **support.dell.com**을 방문합니다.

- 2. 페이지 하단의 국가**/**지역 선택 드롭다운 메뉴에서 사용자의 국가 또는 지역을 확인합니다.
- 3. 페이지 왼쪽의 문의를 클릭합니다.
- 4. 필요에 따라 적절한 서비스 또는 지원 링크를 선택합니다.
- 5. 편리하게 델에 연락하는 방법을 선택합니다.